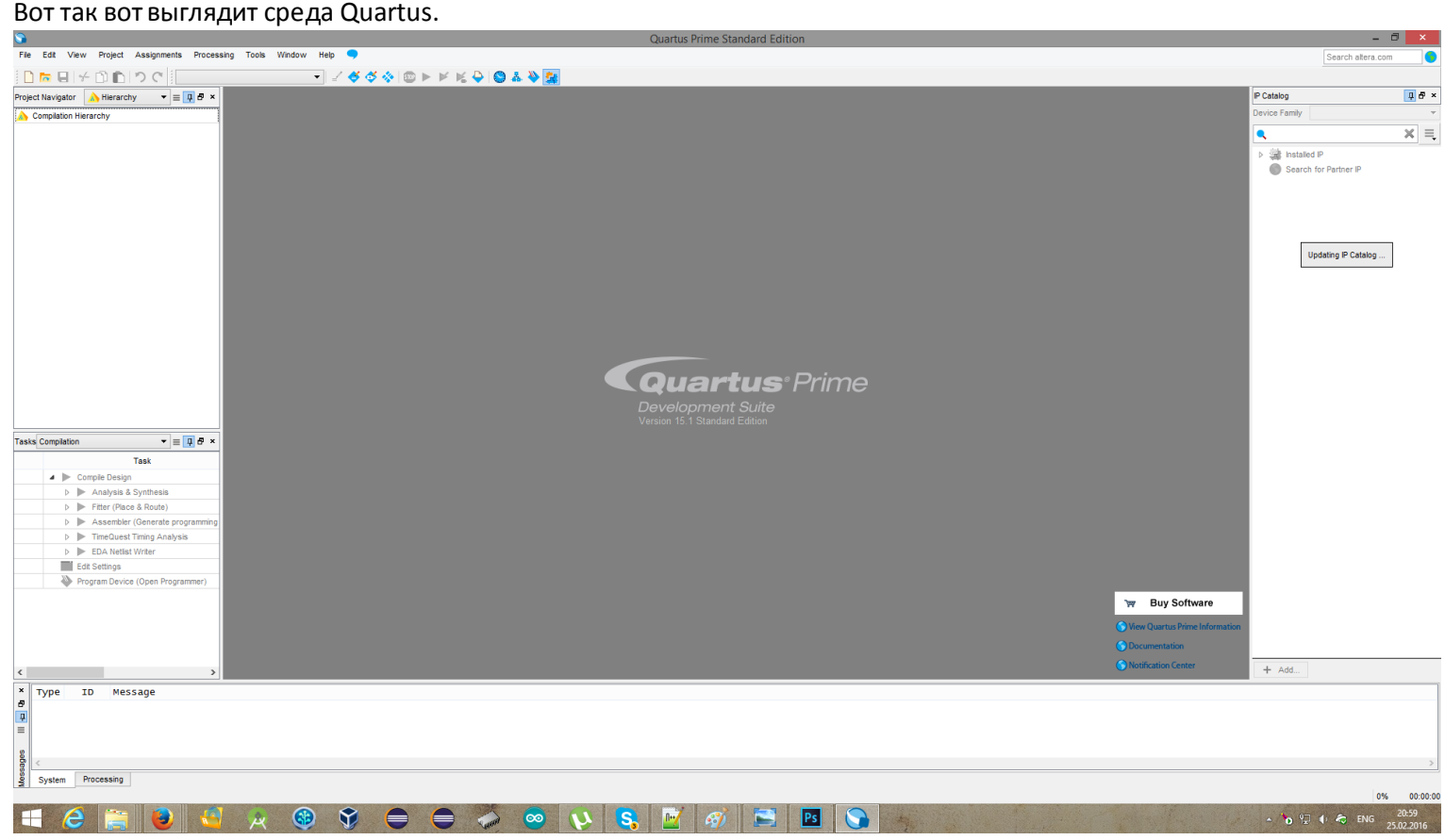

Меню «File». Пунктменю «New ProjectWizard».Позволяет создать новый проект.

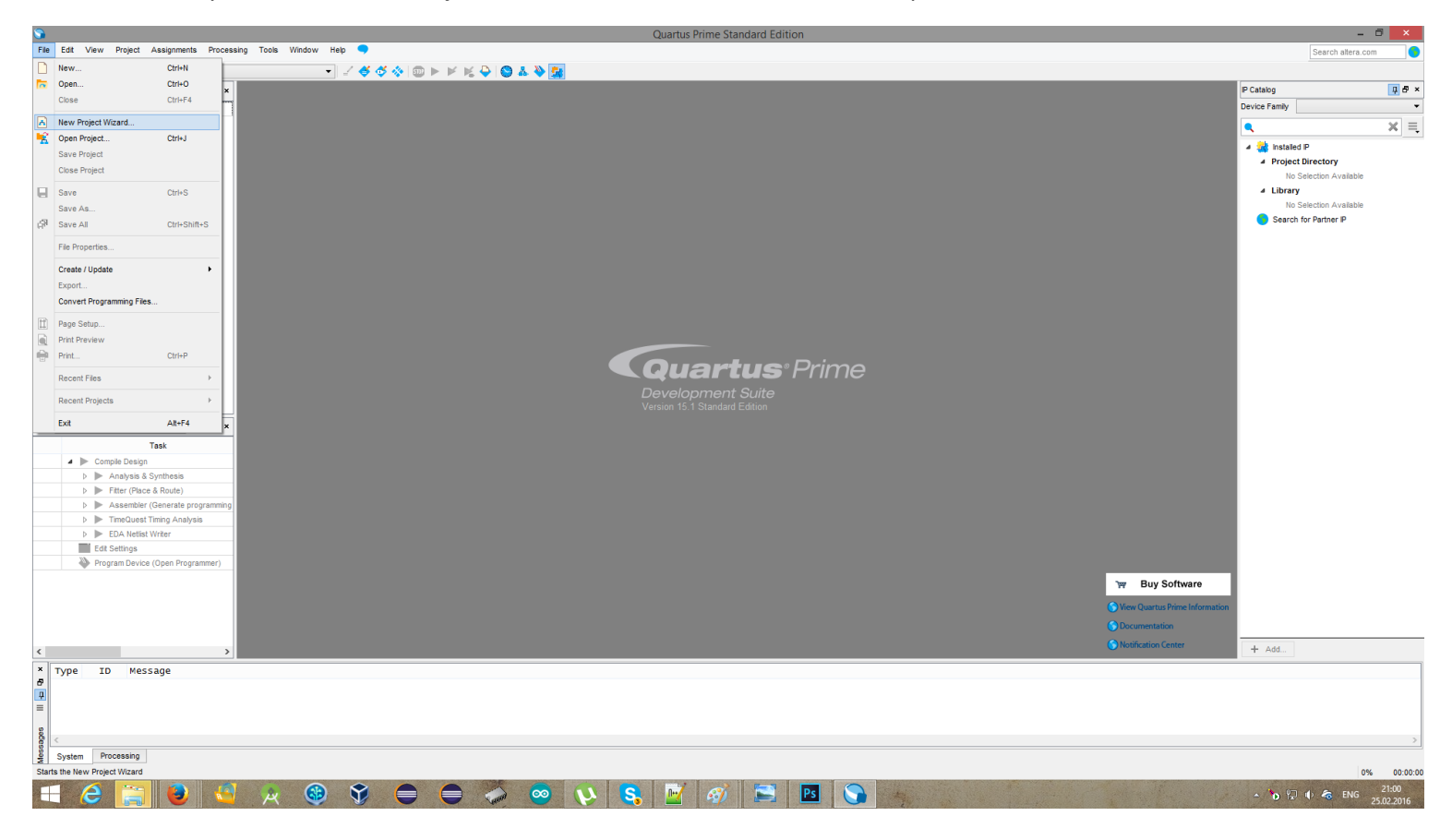

Диалог создания нового проекта.

Указание каталога проекта, а также его имени и имени top-levelмодуля. Top-level модуля - это, своего рода, точка входа, модуль, который будет запускаться первый и к которому подключены все остальные модули. Как функция main в Си.

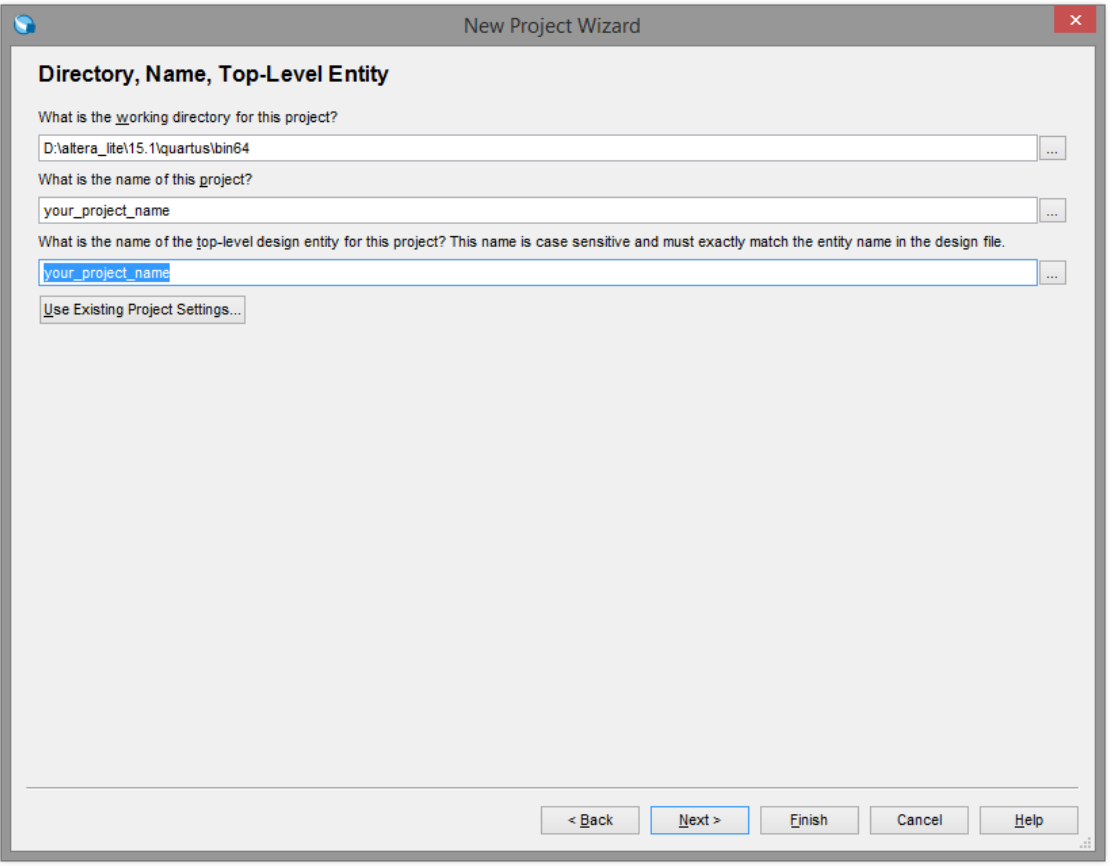

Путь к проекту лучше сразу поменять на более удобный. Среда не создаёт папки с именем проекта, так что её нужно прописать в пути самому. Т.е вместо "D:\altera\projects" сделать "D:\altera\projects\NameOfMyFirstProject". (или как Вы там назовёте свой первый проект)

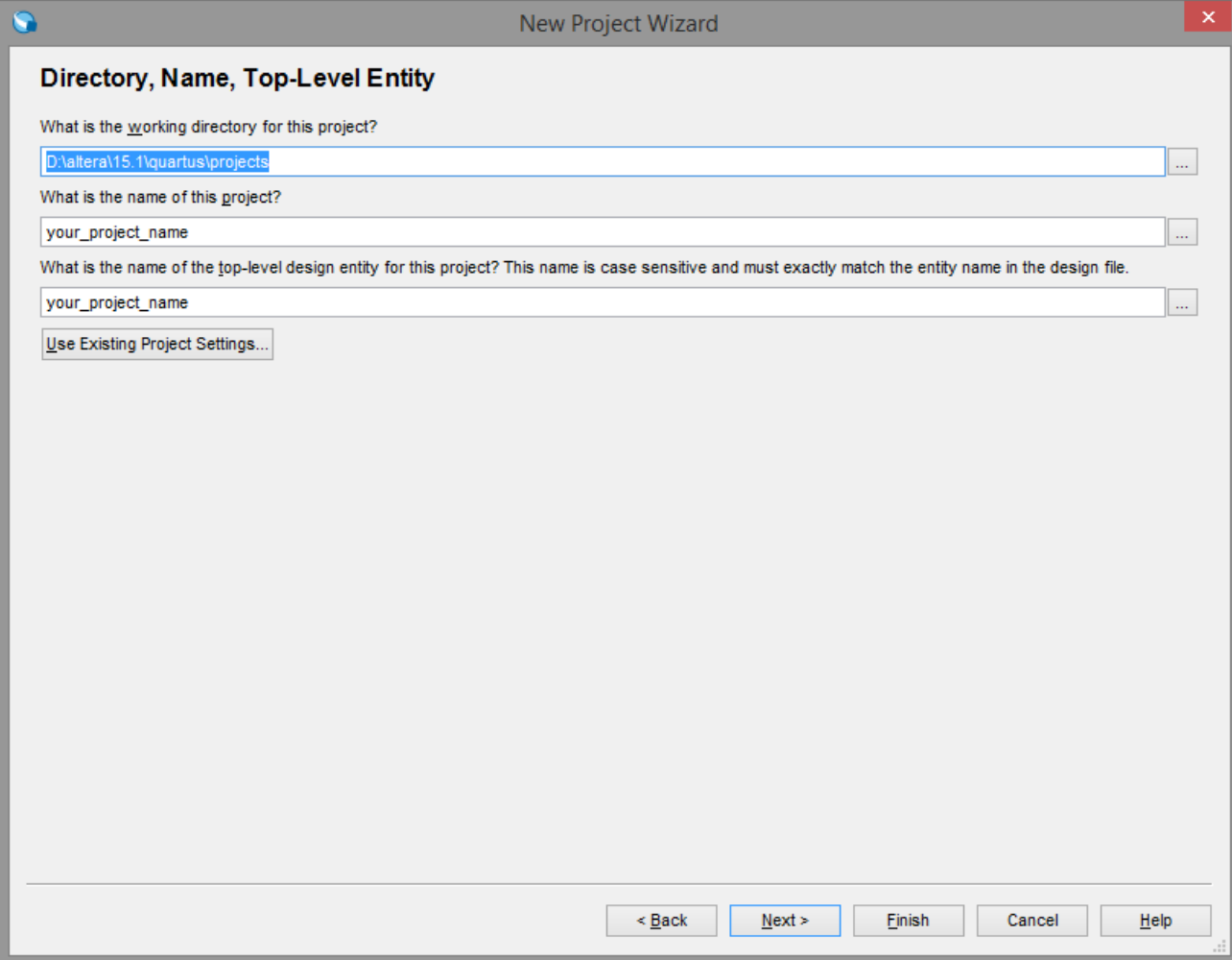

В среде есть возможность создавать шаблонные проекты, но об этом позже. Пока создаём пустой.

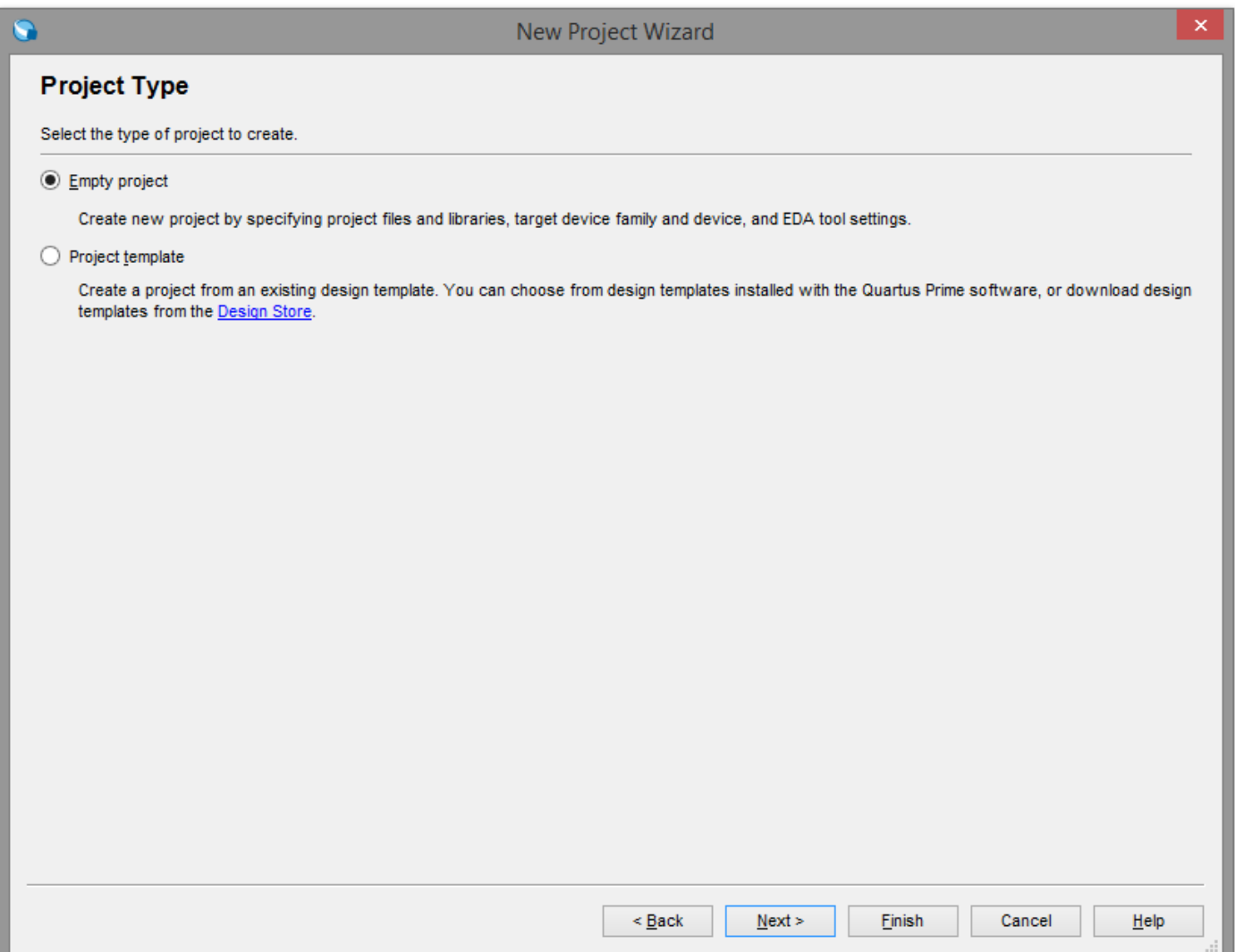

В следующем шаге диалога можно заранее добавить в проект файлы исходного кода. Это нам понадобится в будущем.

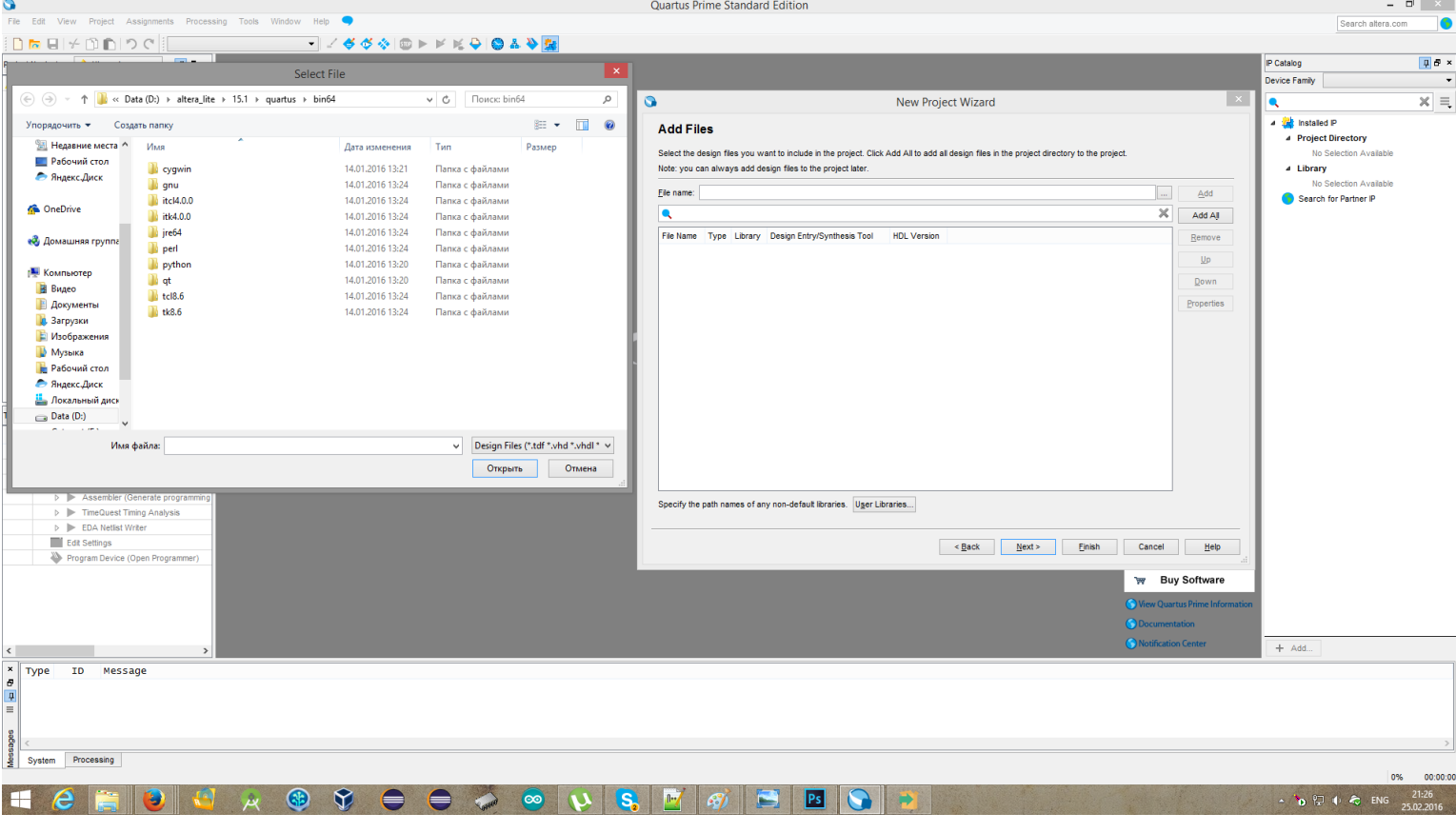

Выбираем целевую модель ПЛИС, под которую будем компилировать.

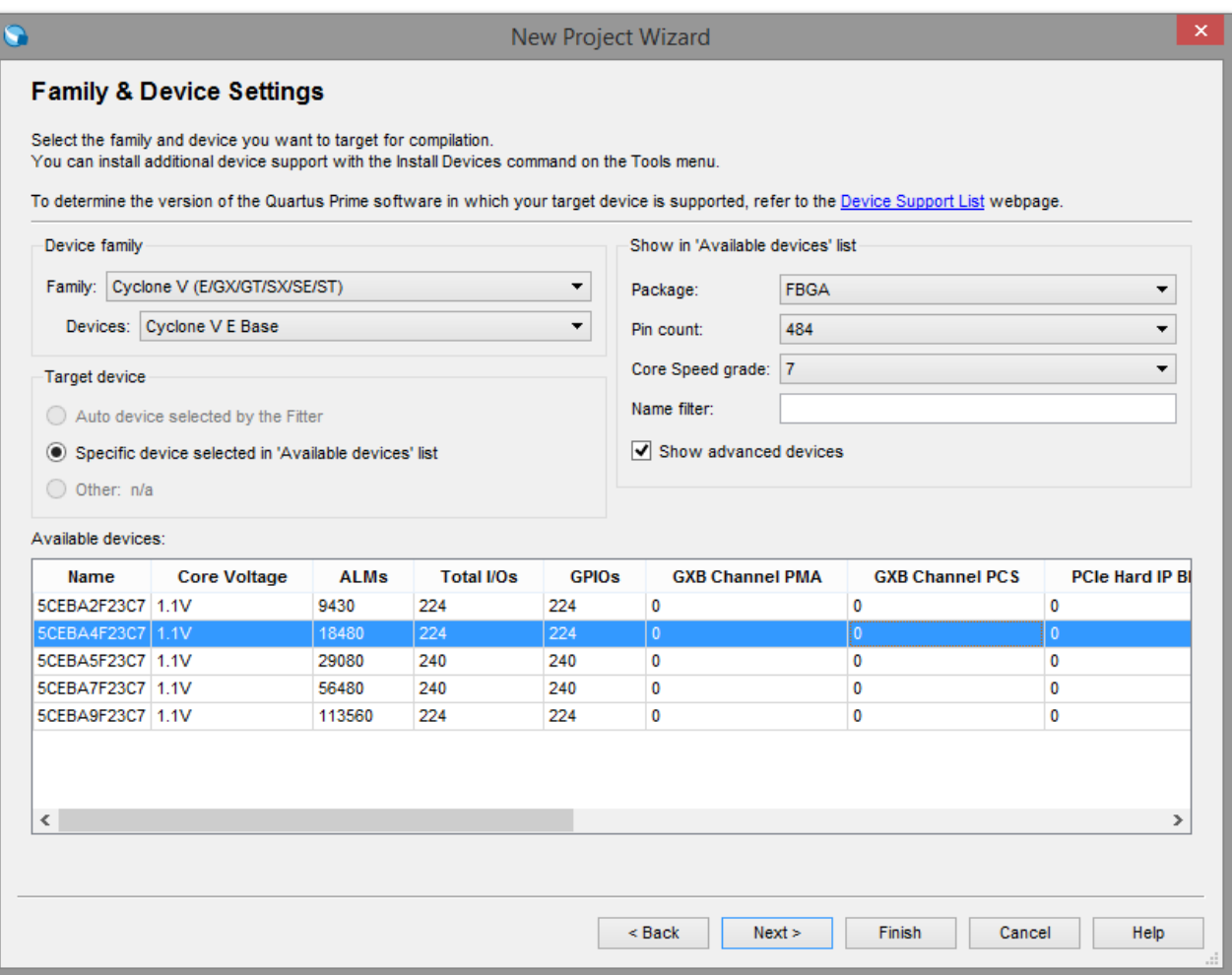

Тут много разных параметров, но самые интересные, для нас, в строке Simulation. Тут можно выбрать используемый симулятор и язык по умолчанию для симуляции.

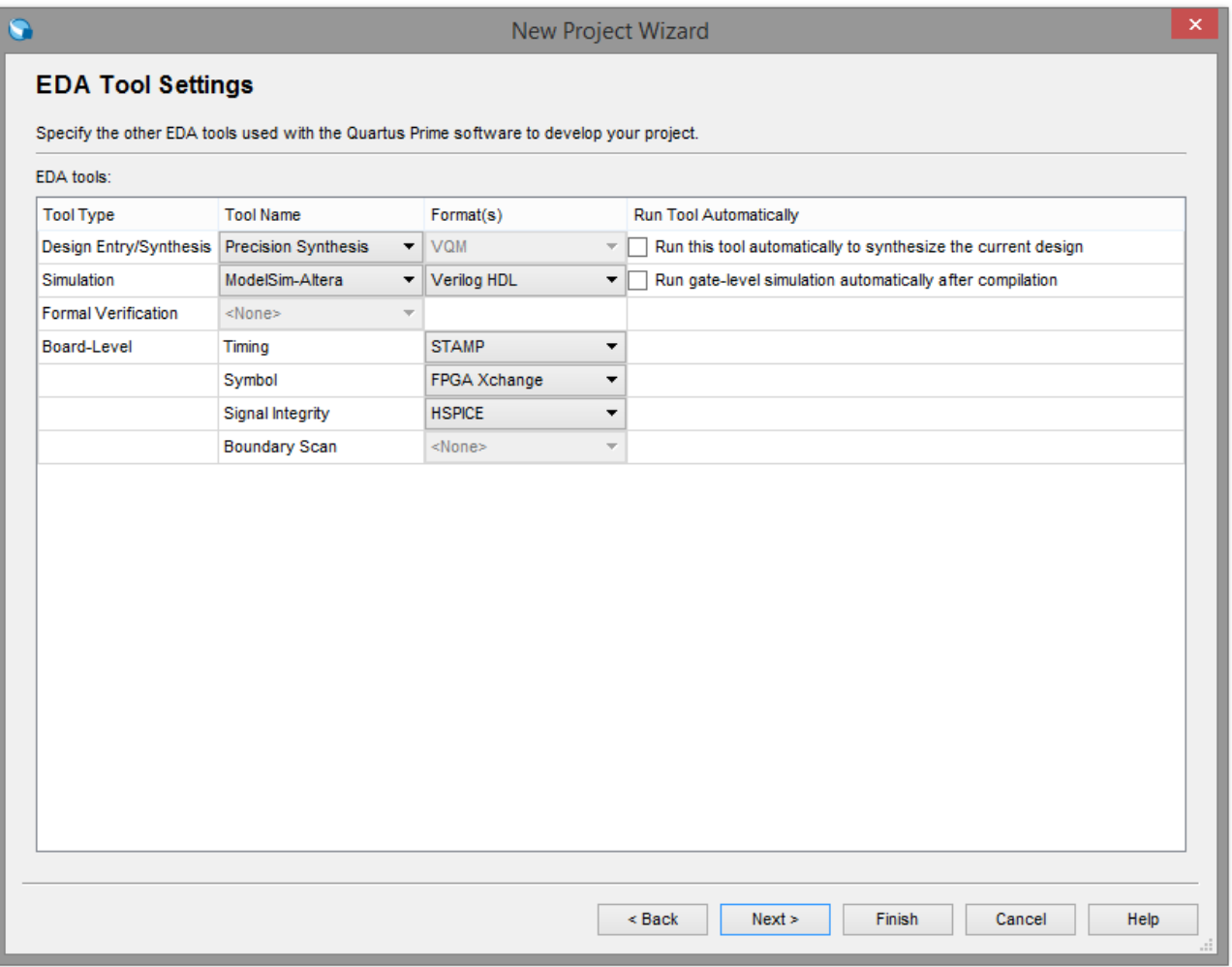

Перед тем как нажать "Finish"можно всё проверить и убедиться в правильности заполнения данных проекта.

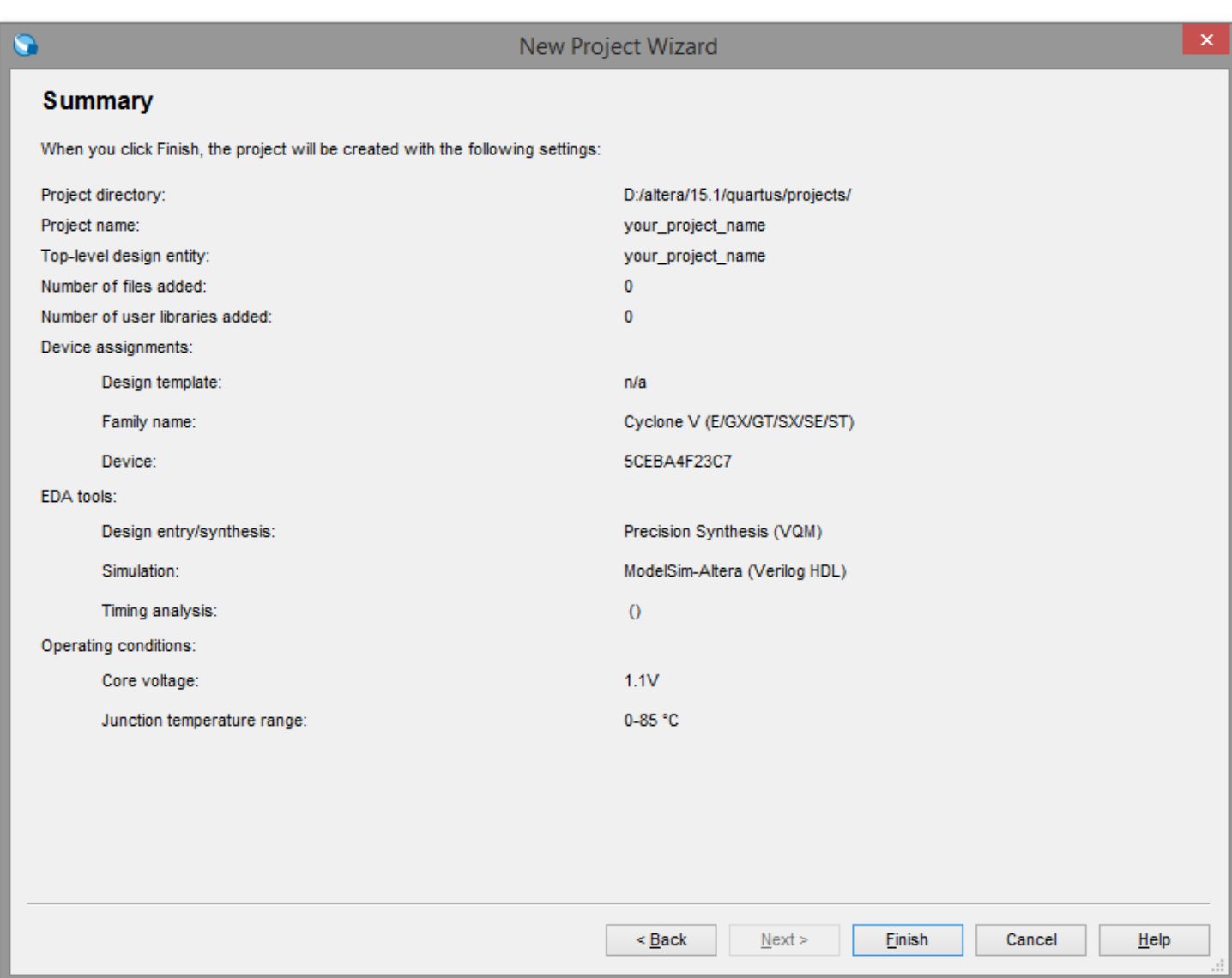

Вот наш проект и создан, но он, пока что, пустой. Что бы добавить в него файл исходного кода нажимаем File->New.

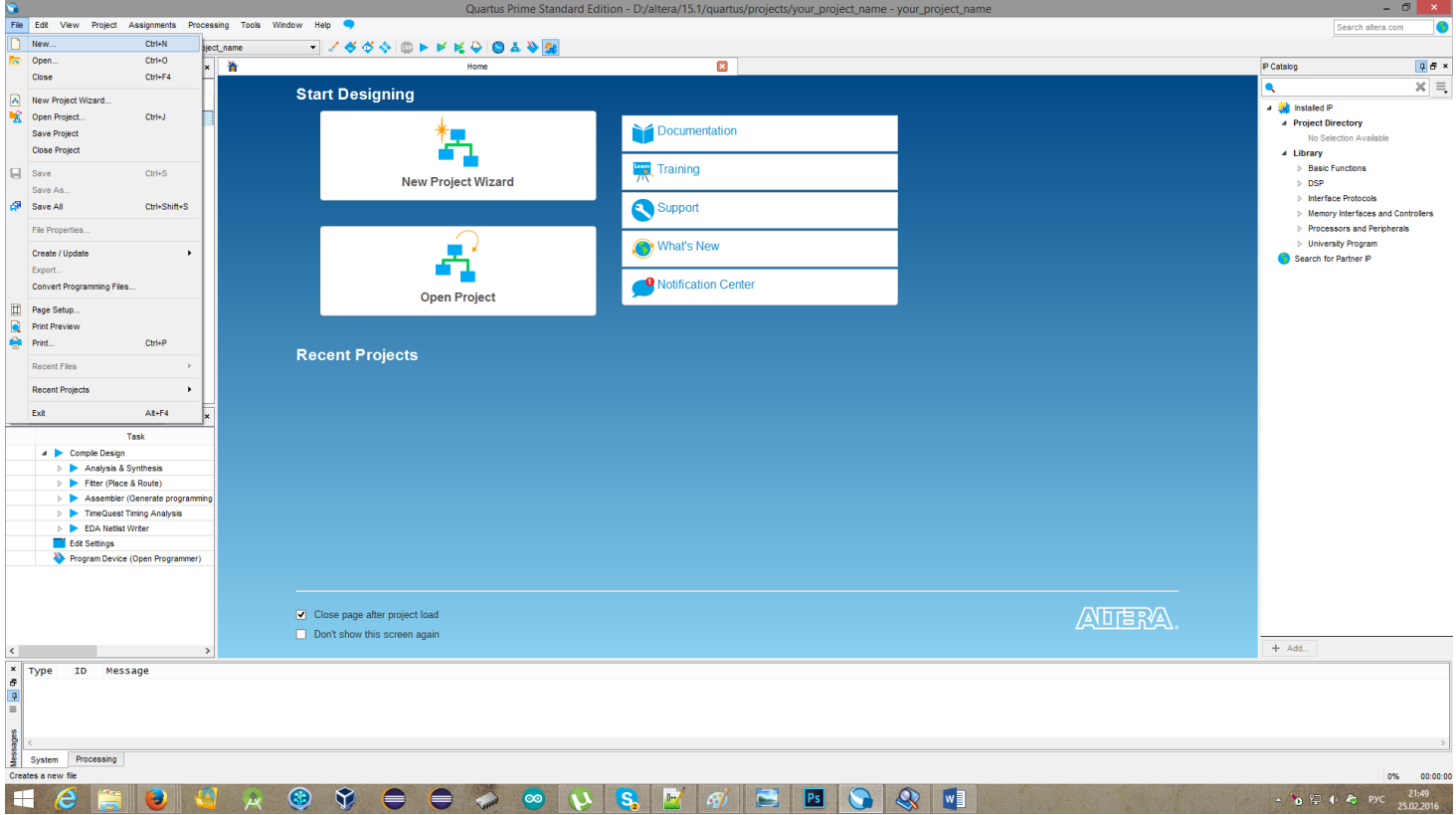

Появится диалог с возможностью выбрать тип создаваемого файла.

Можно создать как VHDL файл. Противает против по так и Verilog

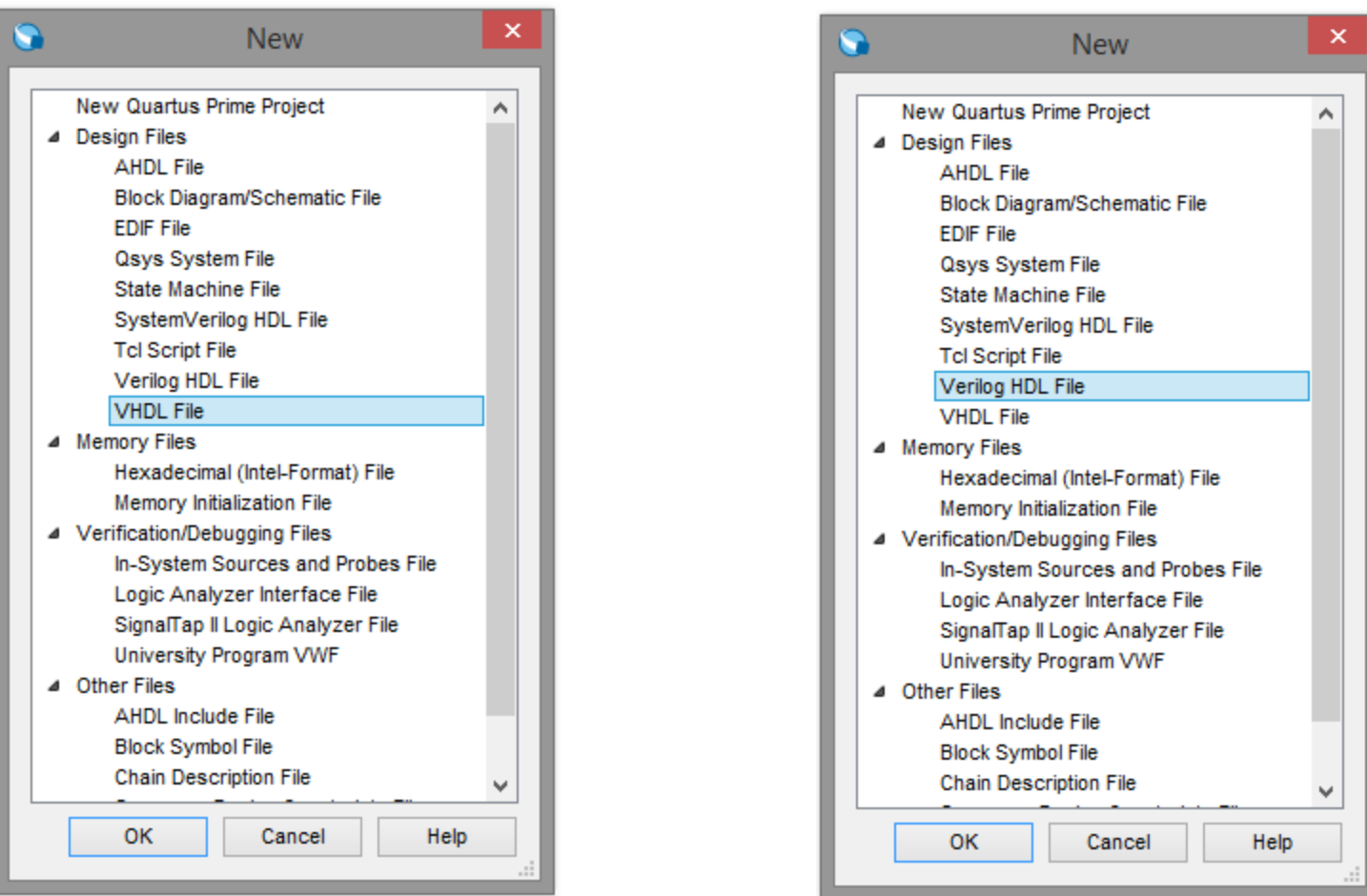

Откроется окно редактирования нашего файла. Что бы появилась возможность его сохранить, нужно внести какие нибудь изменения в него. После чего нажимаем File->Save.

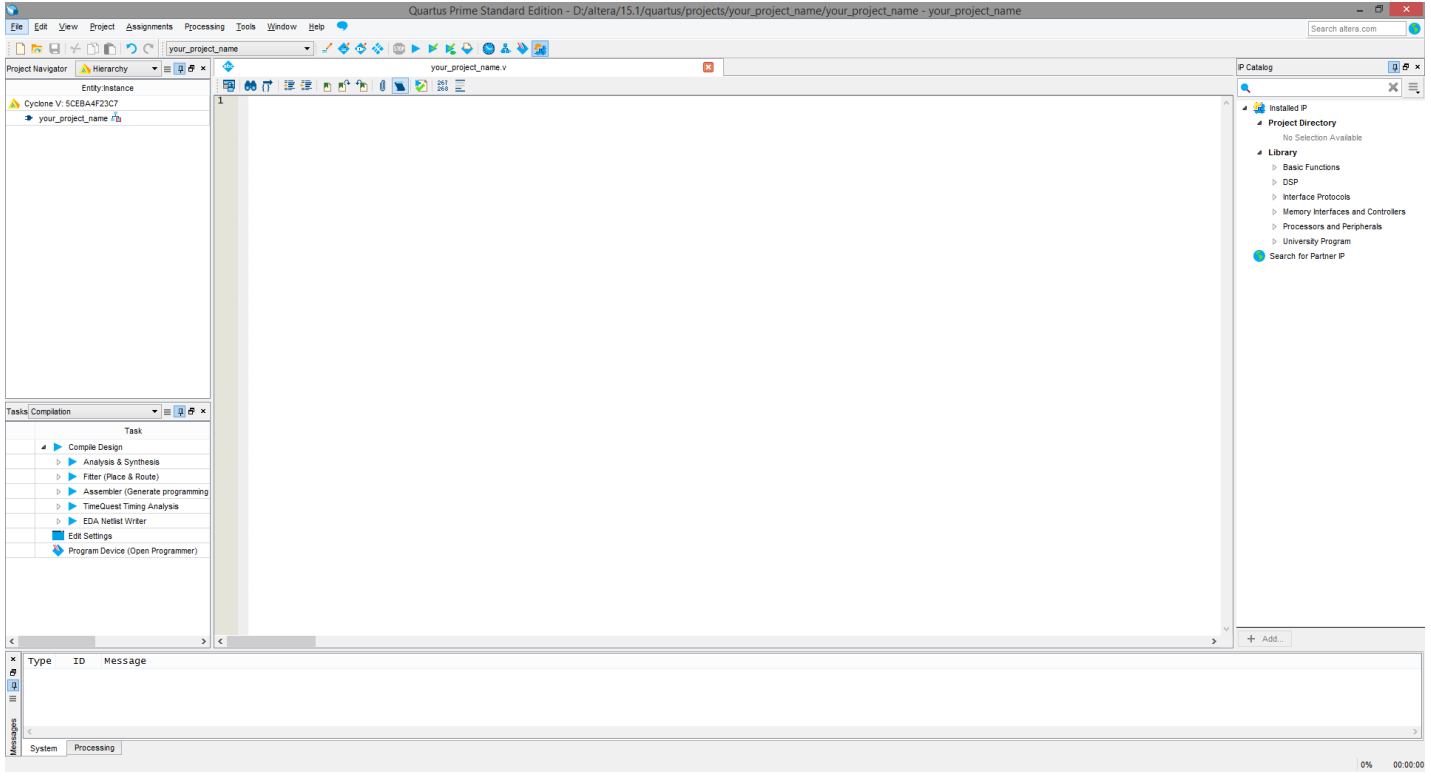

В следующем окне можно сохранить файл в любую папку на диске. Лучше сохранять в папку проекта. Так же первому добавляемому файлу лучше дать имя, совпадающее с именем top-level, которое было указано при создании проекта.

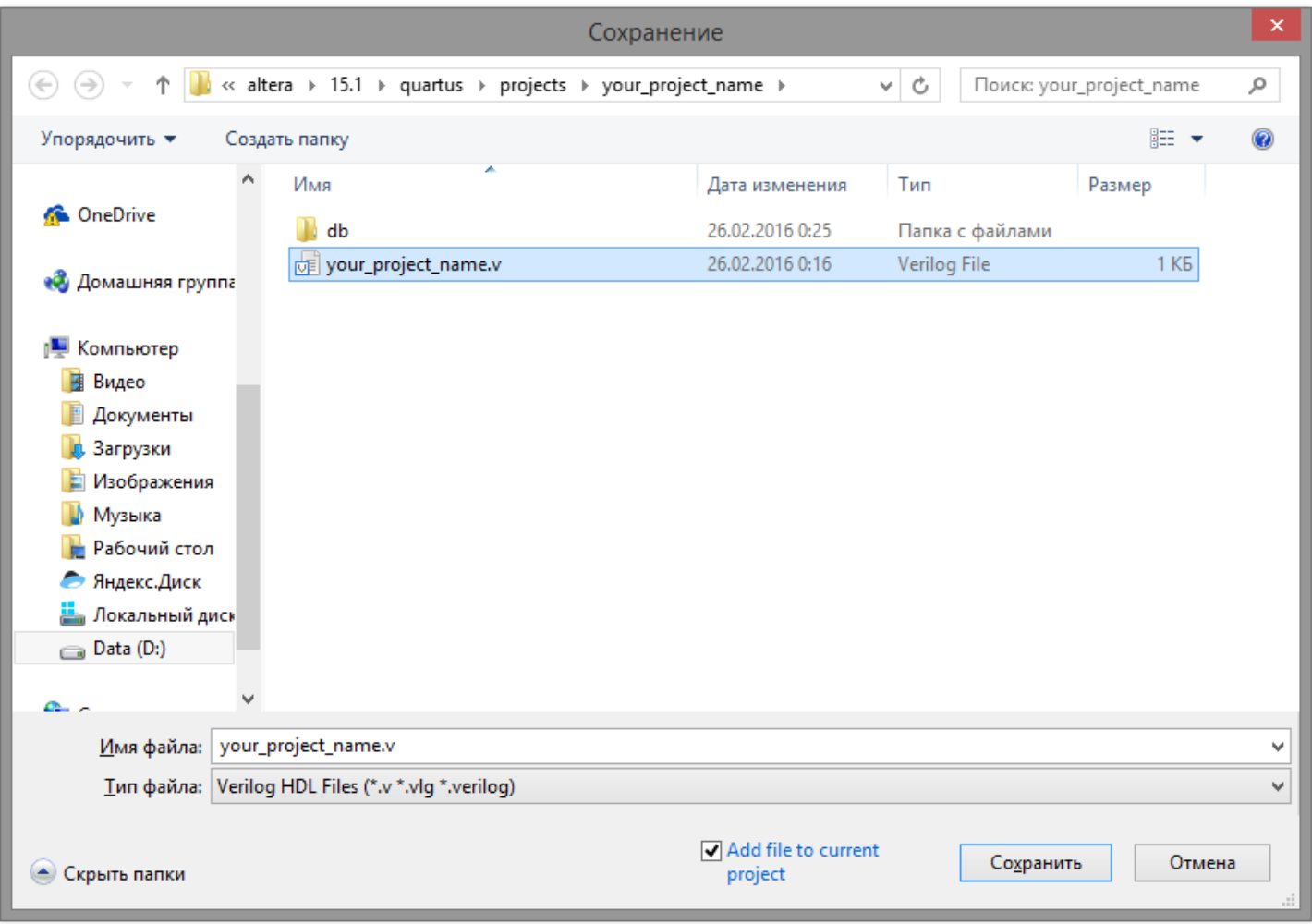

Теперь можно начинать работать. Но, что бы было проще начать, можно воспользоваться одной маленькой хитростью.

Если нажать на кнопку, на которую на следующем рисунке указывает большая красная стрелка, то появится ещё одно диалоговое окно.

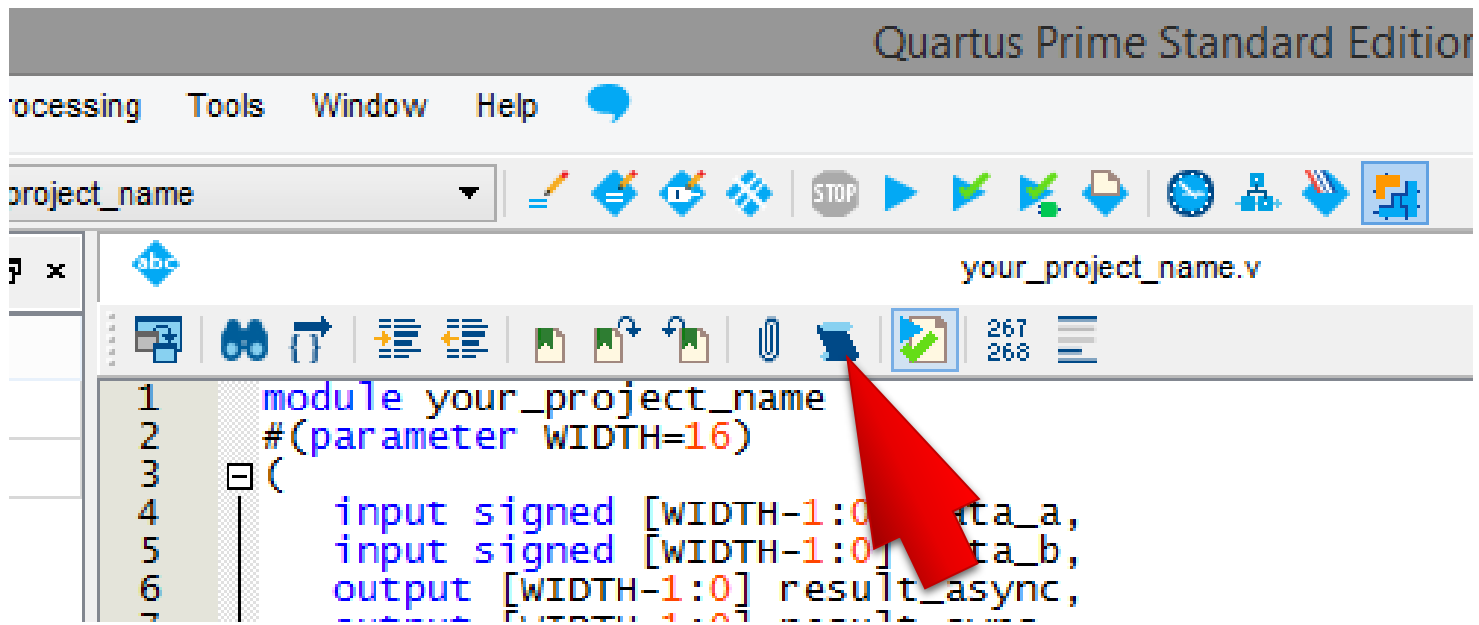

Это окно с шаблонами кода. Тут есть готовые шаблоныи для Verilog и для VHDL. Слева отображено дерево с именами шаблонов, справа сам текст шаблона. Нажатием кнопки Insert можно вставить шаблон в файл.

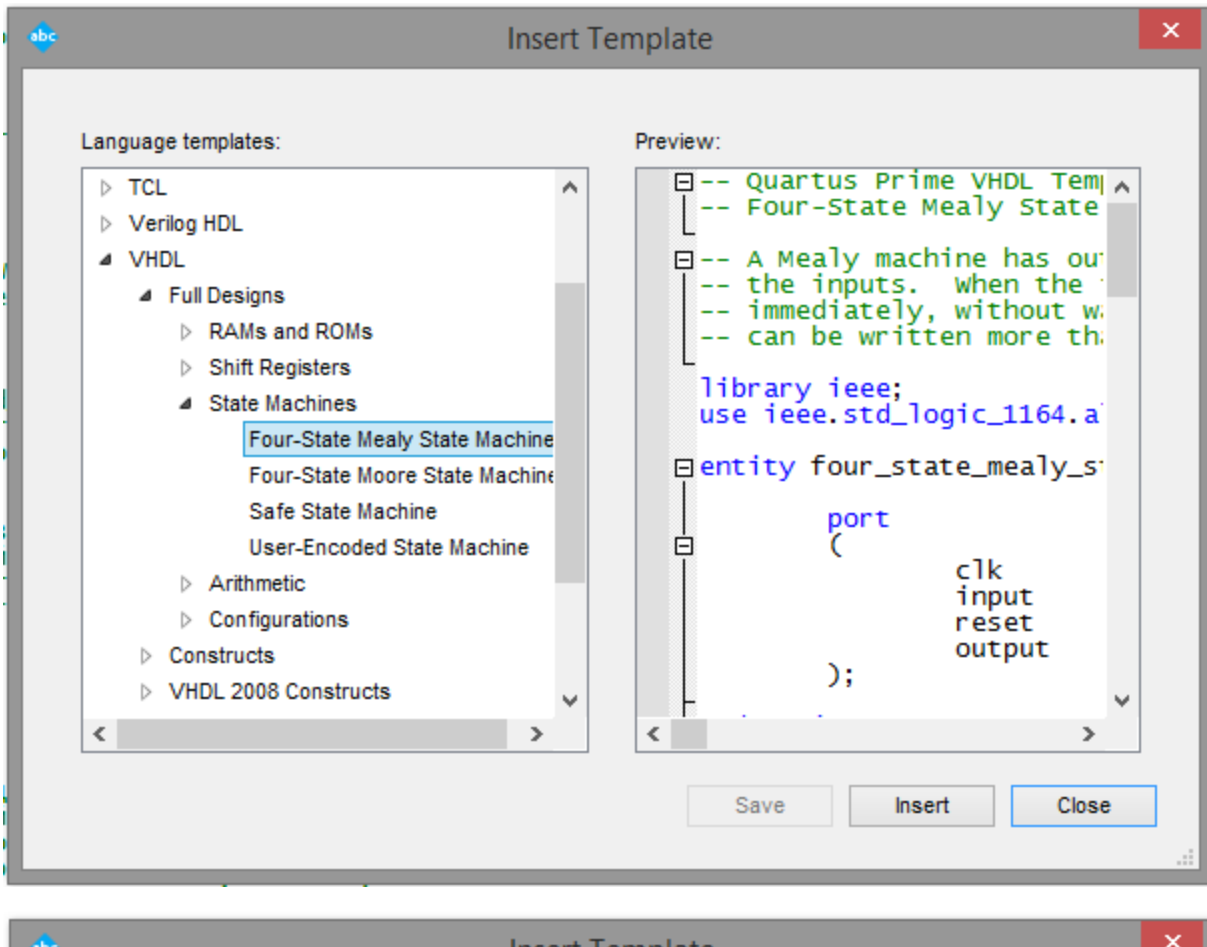

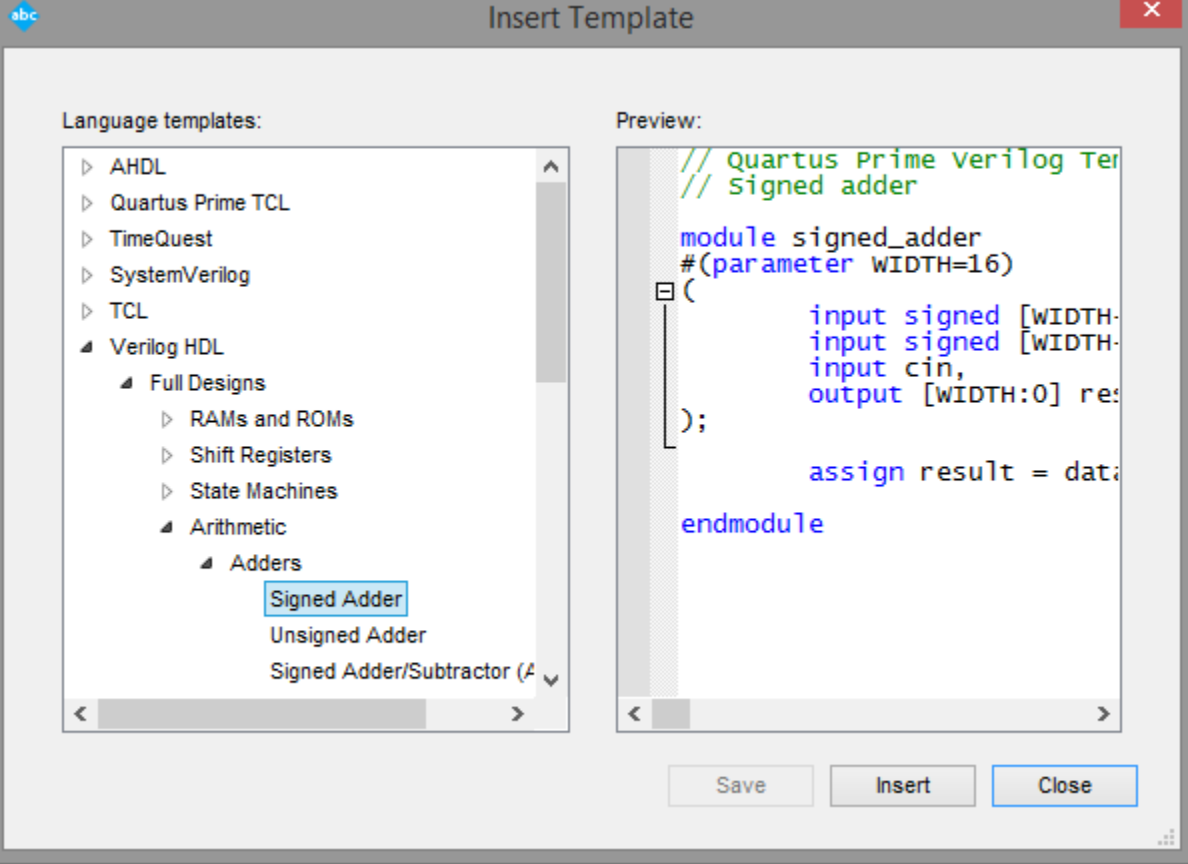

Так же Вам может быть интересна вот эта кнопка. Она запускает проверку синтаксиса текущего файла.

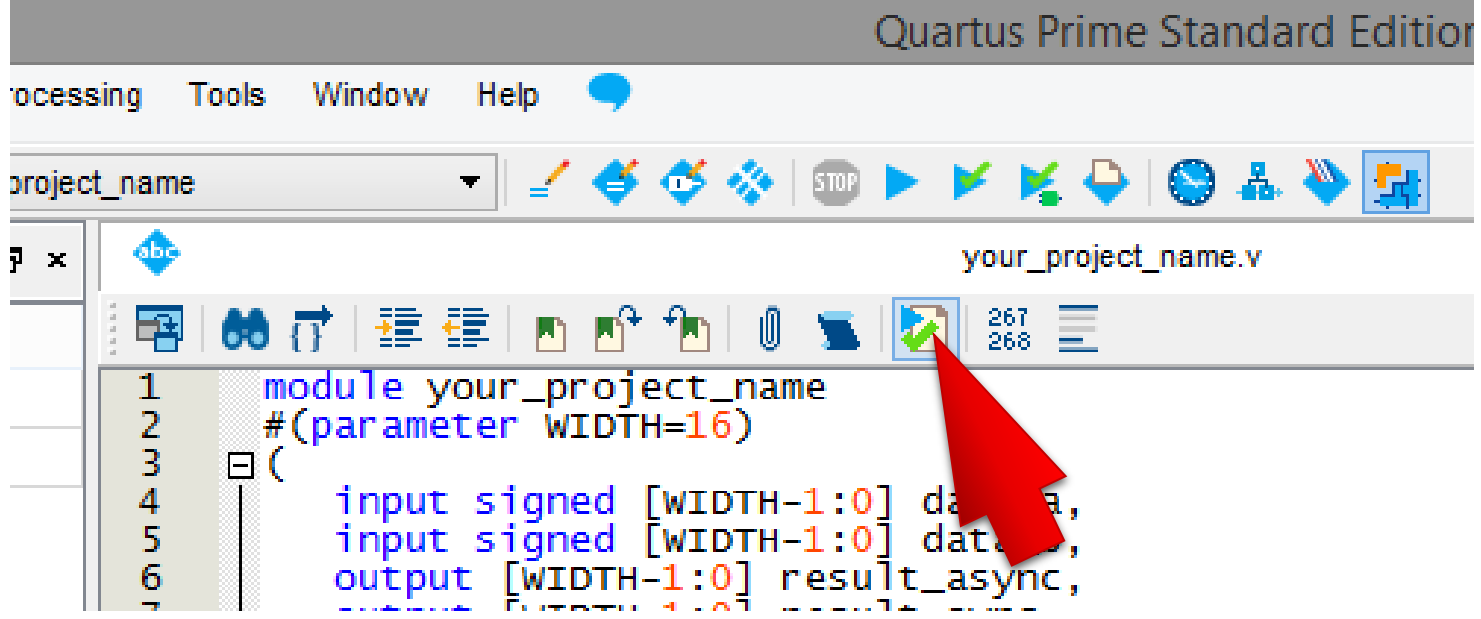

Когда Вы посчитаете, что проект готов, его можно скомпилировать нажатием Processing->Start Compilation.

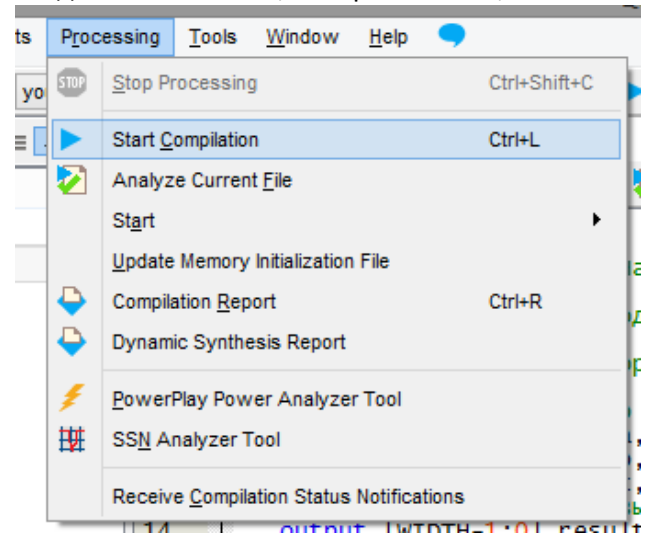

Поскольку компиляция может идти довольно долго, иногда полезно воспользоваться кнопкой "Analysis& Synthesis"для запуска синтеза проекта (это самый первый этап компиляции, что-то вроде построения внутреннего представления по вашему исходному коду).

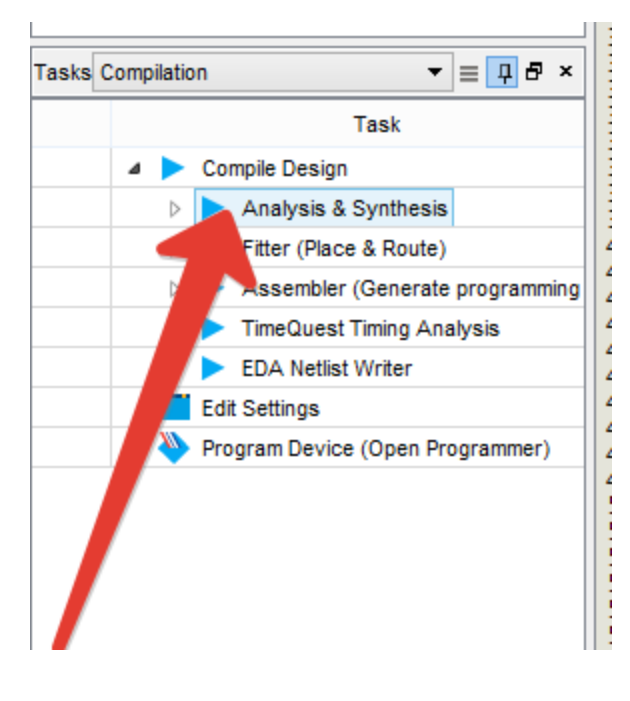

Так же Вам может потребоваться поставить в соответствие портам Вашего модуля номера ног микросхемы. Это можно сделать в меню Assignment->Pin Planner.Но, что бы было проще работать, обязательно синтезируйте перед этим свой проект.

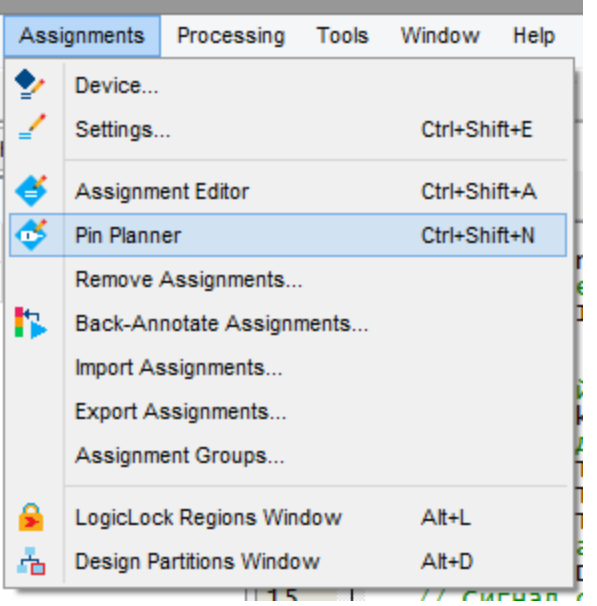

Откроется новое окно. В нижней его части имеется полный список всех портов top-level модуля нашего проекта. Каждая строка соответствует одному биту. Для того, чтобыпривязать какой-то порт к ноге микросхему, нужно вбить в колонку Location в строке соответствующего порта номер ноги микросхемы. На колонку Location на картинке указывает **Красная стрелка**. Номера ног можно посмотреть в документации к плате «**DE0-CV**».

**Жёлтая стрелка** на картинке указывает на изображение самой микросхемы, вдруг вам будет интересно. Где именно на чипе расположена соответствующая нога.

**Синяя стрелка** указывает на панель с расшифровкой значков, которыми обозначаются ноги микросхемы. Тут можно понять какая из ног отвечает за тактовый сигнал, какая за логический ввод/вывод и т.д.

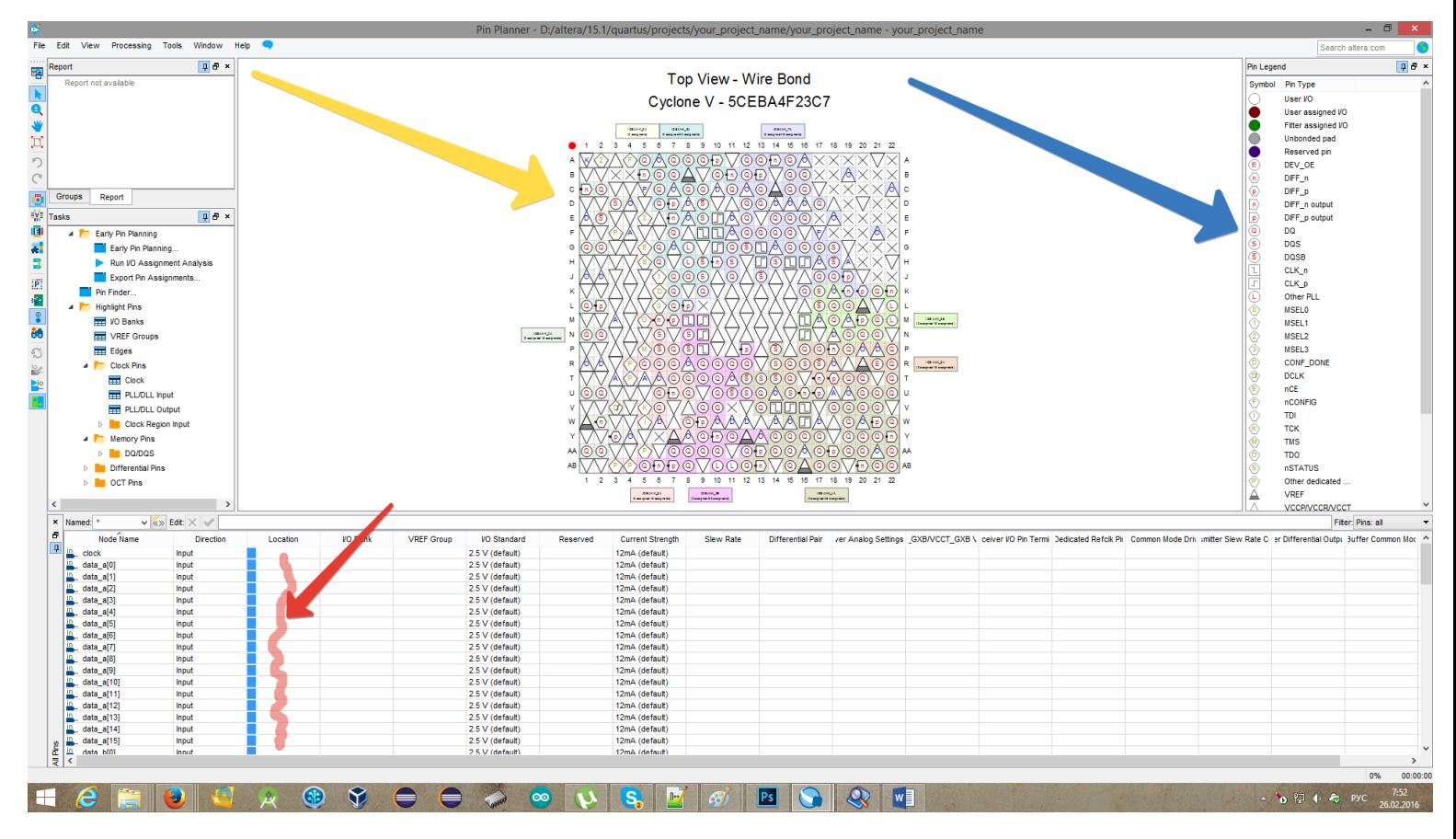

После того, как всё точно готово можно нажать кнопку Program Device, чтобы открыть программу, заливающую прошивку в микросхему.

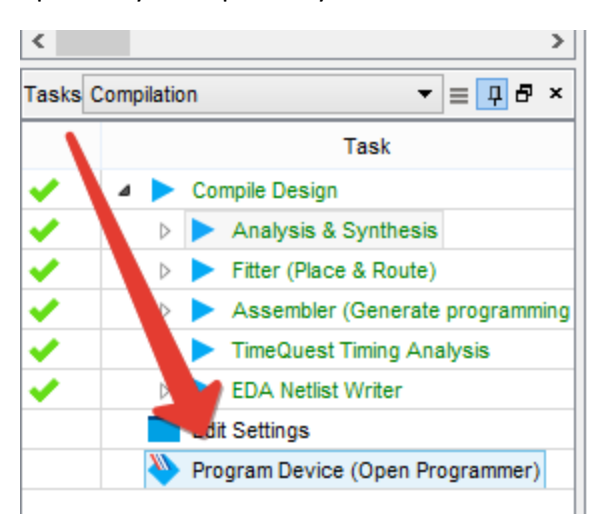

Откроется следующее окно.

**Синяя стрелка – В самом начале нужно нажать сюда, чтобы выбрать программатор. Должен быть подключен к ПК.**

**Зелёная стрелка – нажатием на эту кнопку можно заставить программатор искать ПЛИС, подключенную к ПК.**

**Красная стрелка – ваша ПЛИС, если она подключена к компьютеру и найдена программой.**

**Жёлтая стрелка -тут можно будет выбрать файл, загружаемый на ПЛИС.**

**Фиолетовая стрелка– нажмите сюда, чтобы запустить процесс прошивки.**

## **Чёрная стрелка – прогресс загрузки прошивки. Желательно ничего не трогать, пока не завершится.**

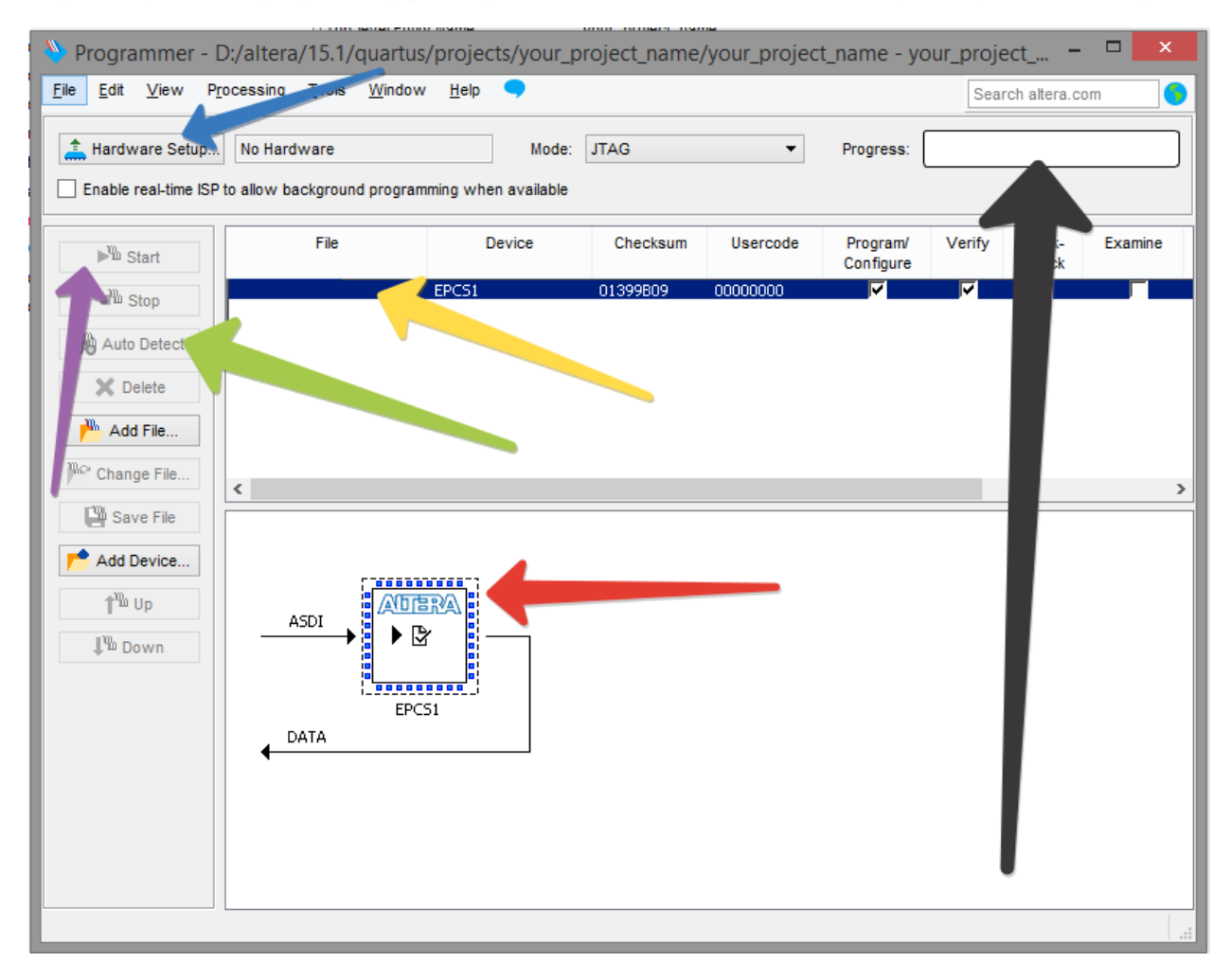